# **PHILIPS DREAMSTATION:**  VERBINDING MAKEN MET HET WIFI-NETWERK

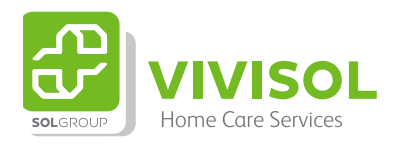

Zuurstof Beademing **OSAS** 

De basis voor<br>vertrouwen<br>in je dag

# **VERBINDING MAKEN MET HET WIFI-NETWERK**

**Heeft u ons toestemming gegeven voor het op afstand monitoren van uw therapie? Dan is het belangrijk om met uw Philips Dreamstation verbinding te maken met het wifi-netwerk. Hiermee geeft u VIVISOL en uw arts de mogelijkheid om uw apparaat op afstand uit te lezen. Hierdoor kunnen wij u beter ondersteunen bij uw therapie.** 

### **DE WIFI-MODULE INSTALLEREN**

- 1. Schakel het PAP-apparaat uit (zodat het niet blaast).
- 2. Open de klep aan de linkerzijde van het PAP-apparaat.
- 3. Schuif de module in de sleuf tot het op zijn plaats klikt.
- 4. Sluit de klep van het PAP-apparaat.

#### **VERBINDING MAKEN MET HET WIFI-NETWERK**

- 1. Draai met de knop naar 'mijn instellingen' en druk op de knop.
- 2. Draai vervolgens met de knop naar 'wifi' en druk weer op de knop. De module zoekt nu naar beschikbare netwerken.
- 3. Selecteer uw netwerk. Staat uw netwerk niet in de lijst? Scrol dan naar beneden en druk op 'andere'. Voer dan de naam in.
- 4. Voer het wachtwoord in en druk op het groene vinkje.

Zodra uw PAP-apparaat verbinding heeft met het netwerk, verschijnt de tekst 'voltooid' in beeld. Vervolgens ziet u een groen vinkje staan bij de netwerknaam en signaalsterkte.

### **KUNT U GEEN VERBINDING MAKEN MET HET WIFI-NETWERK?**

Ziet u een rode 'X' over de signaalsterkte? Of ziet u een andere melding dan 'voltooid'? Dan maakt het PAP-apparaat geen verbinding met uw netwerk. Probeer de bovenstaande stappen te herhalen.

Let op dat u het juiste netwerk kiest en het juiste wachtwoord invoert. Als u het juiste wachtwoord niet weet, kunt u dit opvragen bij uw internetaanbieder.